€

£

## **Generating a Pad**

This task shows you how to create a pad from the profile previously created. For this, you will leave the Sketcher workbench and automatically enter Part Design workbench.

**1.** Click the Exit icon .

You are now in Part Design workbench. If this is not the case, select start -> Mechanical Design -> Part Design from the menu bar.

The sketched profile appears as follows:

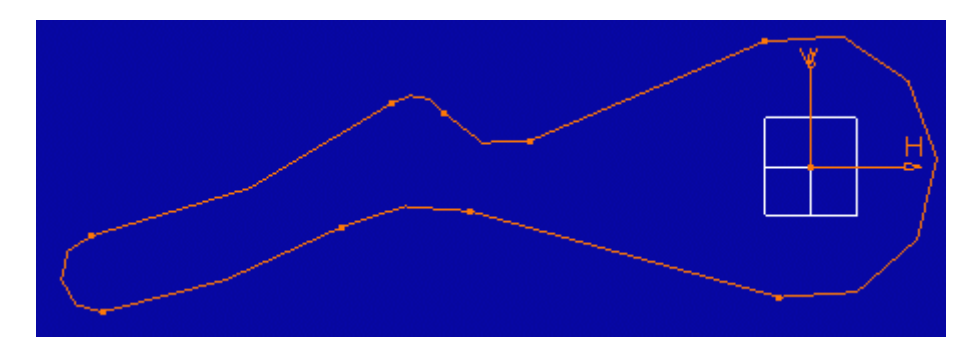

**2.** Click the Pad icon  $\overline{2}$ The Pad Definition dialog box appears.

**3.** Enter 5mm as the pad Length.

**4.** Click OK.

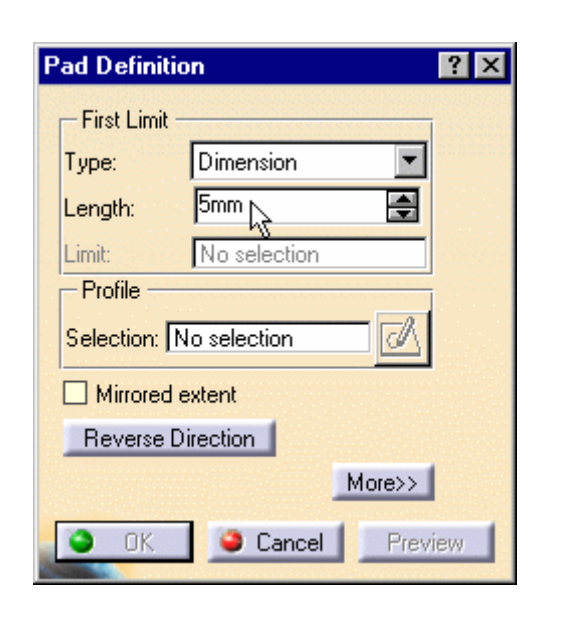

The pad appears as shown here:

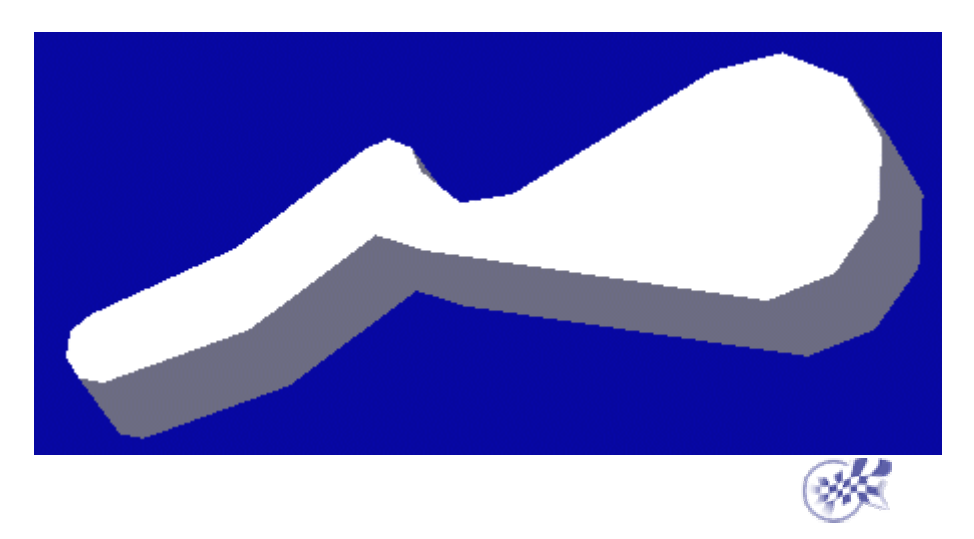